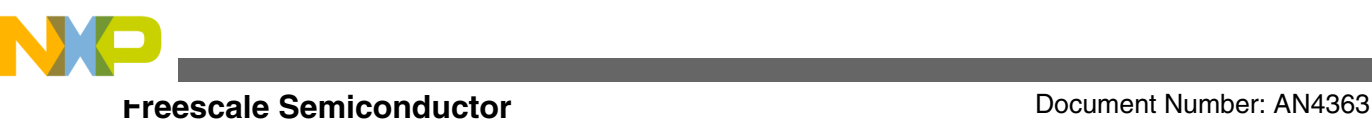

# **Connecting to an SMTP Server Using the Freescale NanoSSL Client**

**by: Paolo Alcantara Microcontroller Solutions Group**

# **1 Introduction**

This document describes the necessary steps for connecting to a Simple Mail Transfer Protocol (SMTP) server from a Freescale NanoSSL™ client using the Secure Socket Layer (SSL) protocol. Freescale NanoSSL is an inexpensive royaltyfree product intended for use with Freescale  $MQX^{TM}$ . At the end of the process described in this document, the application sends an email that can be used for logging, alerts, notifications, status, or as an input to another embedded application.

# **1.1 Scope**

This document presents information about SMTP for an application that connects to a secure  $Gmail^M$  account using SSL. An example project can be obtained from the NanoSSL product after purchase. A web link is provided in the first reference at the end of this application note.

This document is intended to be used by all software development engineers, test engineers, and anyone else who is implementing an SMTP client using Freescale NanoSSL for an embedded device.

### **Contents**

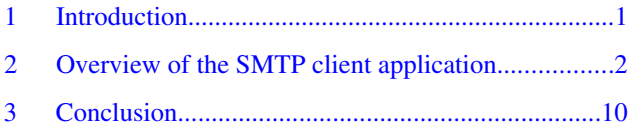

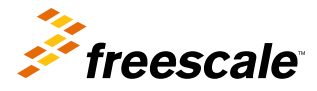

<span id="page-1-0"></span>The SMTP client application connects to a remote SMTP server, in this case, Gmail (smtp.gmail.com). Communication is over SSL, a cryptographic protocol that provides security over the Internet. For SSL communication, the Freescale NanoSSL client software is used. The RTOS that works with this software is Freescale MQX. The API used in the application code is documented and can be obtained as soon as the software is acquired, making it easy to understand.

The SMTP server used can be changed to a customized SSL server by following the source code and this document.

# **2.1 SMTP client application details**

The following sections address details that need to be considered for connection with an SMTP client application.

# **2.1.1 Basic SMTP over SSL**

The complete application can be found in the mss\_ssl\_client.c application software. It performs the following actions:

- 1. Starts a basic socket and requests that the SSL protocol starts using the SMTP protocol
- 2. Starts an SSL socket and continues using the SMTP protocol over SSL
- 3. Requests that an email be sent, fills the email, and sends it to the SMTP server
- 4. Closes the connection.

Further information about SMTP can be found in application note AN3930, "Email Client Using MCF51CN Family and FreeRTOS."

# **2.1.2 Certificates used by the SSL client**

Certificates are digital information that contains a digital signature from an authority that certifies the information. During the SSL protocol, the server certificate must be verified. As part of this verification, the SSL client compares its local SSL server certificate against the received SSL server certificate. If they match, communication continues; otherwise, it fails.

Parsing the received SSL server certificate means that there may be more than one certificate present during the communication. In this case, each one of the certificates is linked together as a certificate chain, shown in the diagram below. The last certificate in the chain is the root certificate. This last certificate is used by the NanoSSL client software to validate the SSL communication.

Freescale NanoSSL client software expects the application to provide a valid Certificate Authority (CA) certificate for checking during SSL communication. The following section shows how to determine the name of the certificate and how it can be obtained for the SMTP client application.

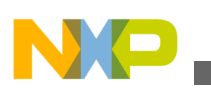

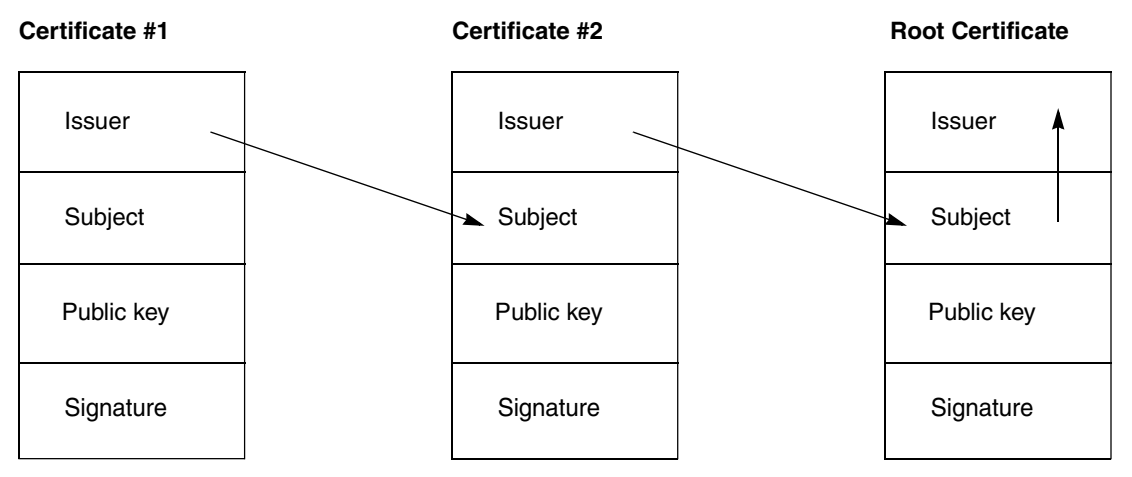

**Figure 1. Certificate chain**

Certificates used by the SMTP server have an expiration date, which means that at some point, the certificate used by the application must be updated with a new one. The following steps must be considered during this process.

# **2.1.2.1 How to get a certificate from an SMTP server**

1. Configure an email desktop application with the settings of the remote SMTP server. In this example, Microsoft Outlook Express® is used as a Gmail server as shown in the figures below.

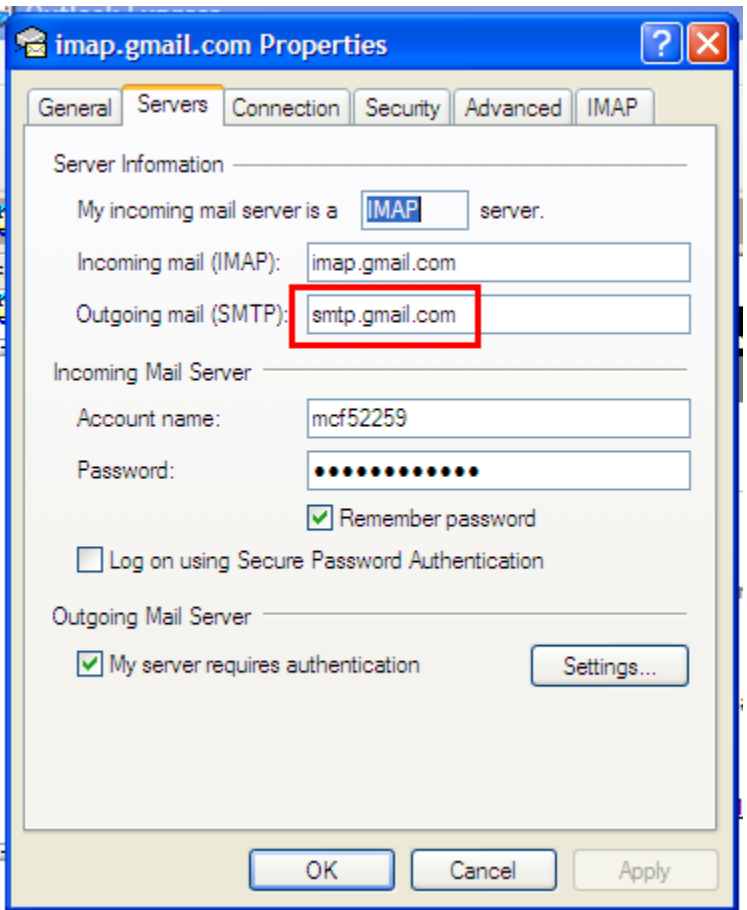

**Figure 2. Outlook Express settings (1)**

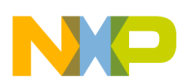

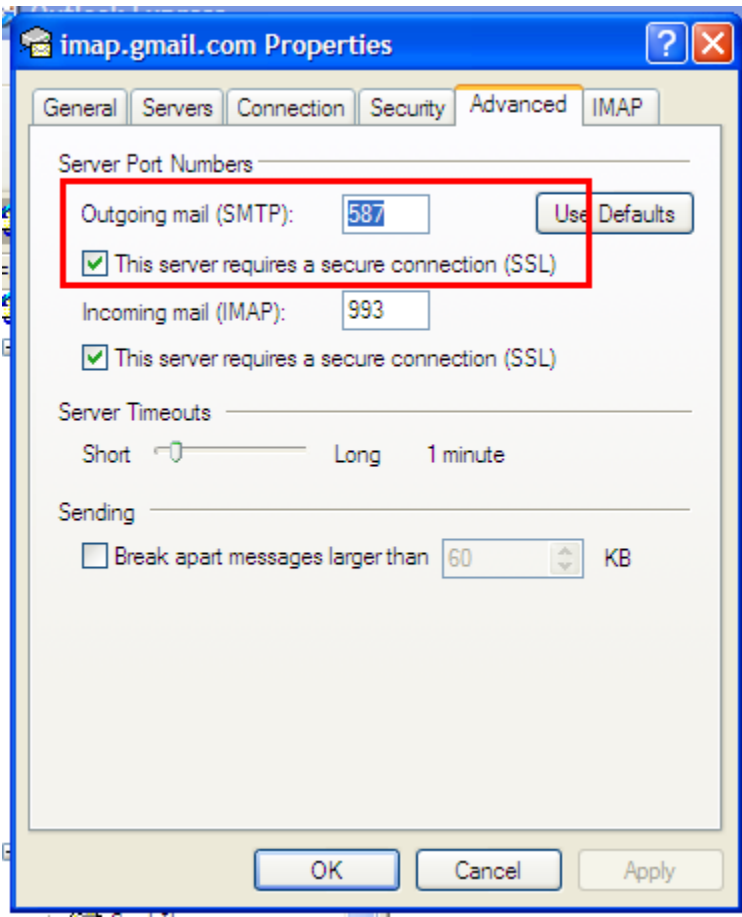

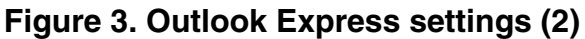

- 2. Send an email from the desktop email application. Check to see whether the email is received at the remote email account. If it doesn't work, the SMTP server might not be available through a desktop email application such as Outlook.
- 3. Repeat the previous step, taking a TCP/IP log file from the remote SMTP server. In this example, the Outlook Express application is logged using the Wireshark network protocol analyzer. The following figure shows an example:

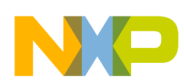

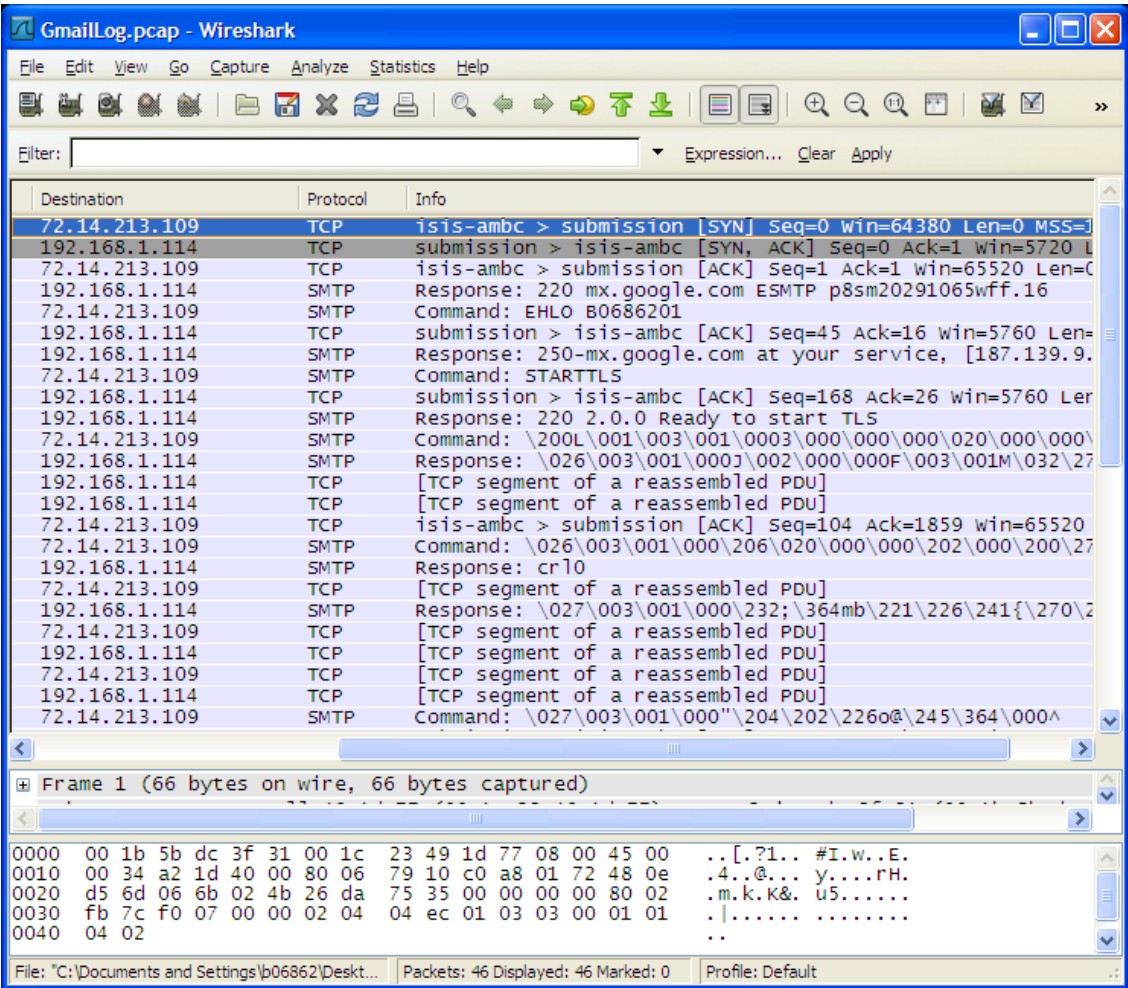

### **Figure 4. Wireshark filter**

4. TCP communication between the email reader and remote SMTP server is only necessary for the next step. In this example, filter communication by using ip.addr == 72.14.213.109 as shown in the following figure.

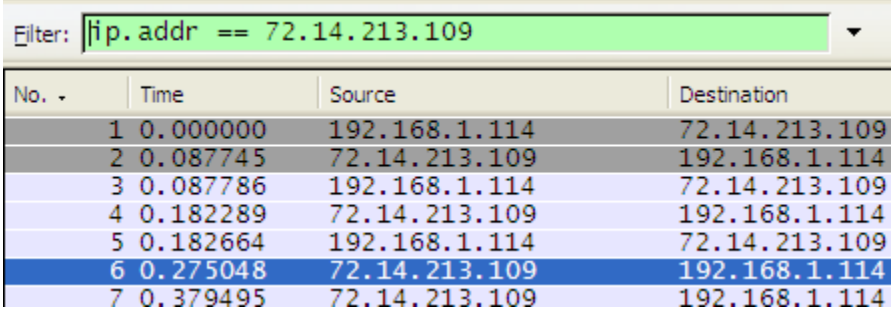

## **Figure 5. Wireshark filter**

5. The log file should now show SSL communication. In the following example, SMTP is shown instead. To change, decode communication to SSL by right-clicking and selecting "Decode as" as shown in the following figures.

| <b>Copy of GmailLog.pcap - Wireshark</b>                                |                            |                                                |                     |                                       |                 |  |  |  |
|-------------------------------------------------------------------------|----------------------------|------------------------------------------------|---------------------|---------------------------------------|-----------------|--|--|--|
| File<br>Edit<br>View<br>Go Capture Analyze<br><b>Statistics</b><br>Help |                            |                                                |                     |                                       |                 |  |  |  |
| e (                                                                     |                            | ₩₩₩₩IBKX28BIQ ← → ← ↑ ↑ HIB                    |                     |                                       | $\bigoplus$     |  |  |  |
| Eilter:<br>Expression Clear Apply                                       |                            |                                                |                     |                                       |                 |  |  |  |
| lation                                                                  | Protocol                   | Info                                           |                     |                                       |                 |  |  |  |
| 4.213.109                                                               | <b>TCP</b>                 | isis-ambc > submission [SYN]                   |                     | Seg=0 Win=64380                       |                 |  |  |  |
| 168.1.114                                                               | <b>TCP</b>                 | $submission > isis-ambc$                       |                     | <b>TSYN.</b><br>$ACK$ ] Seq=0 $ACK=1$ |                 |  |  |  |
| 14.213.109                                                              | <b>TCP</b>                 | isis-ambc > submission [ACK] Seq=1 Ack=1 Win=0 |                     |                                       |                 |  |  |  |
| 168.1.114                                                               | <b>SMTP</b>                | Response: 220 mx.google.com ESMTP p8sm2029106  |                     |                                       |                 |  |  |  |
| 4.213.109                                                               | <b>SMTP</b>                | Command: EHLO B0686201                         |                     |                                       |                 |  |  |  |
| 168.1.114                                                               | <b>TCP</b>                 | $submission$ >                                 |                     | Mark Packet (toggle)                  | ⊨16 Wi          |  |  |  |
| 168.1.114                                                               | <b>SMTP</b>                | Response: 250-r                                |                     |                                       | иісе,           |  |  |  |
| 14.213.109                                                              | <b>SMTP</b>                | Command: START1                                | $\circ$             | Set Time Reference (toggle)           |                 |  |  |  |
| 168.1.114                                                               | <b>TCP</b>                 | submission > i                                 |                     |                                       | $k = 26$ M      |  |  |  |
| 168.1.114                                                               | <b>SMTP</b>                | Response: 220                                  | Apply as Filter     |                                       |                 |  |  |  |
| l4.213.109<br>1168.1.114                                                | <b>SMTP</b><br><b>SMTP</b> | Command: $\lambda$ 200L                        | Prepare a Filter    |                                       | (000\0)         |  |  |  |
| 168.1.114                                                               | <b>TCP</b>                 | Response: $\setminus$ 026<br>[TCP seament of   |                     | Conversation Filter                   | \003\           |  |  |  |
| 168.1.114                                                               | <b>TCP</b>                 | [TCP seament of                                |                     | Colorize Conversation                 |                 |  |  |  |
| l4.213.109                                                              | <b>TCP</b>                 | isis-ambc > suł                                | <b>SCTP</b>         |                                       | $k = 1859$      |  |  |  |
| 14.213.109                                                              | <b>SMTP</b>                | Command: $\026\$                               |                     | Follow TCP Stream                     | DO\202`         |  |  |  |
| 1168.1.114                                                              | <b>SMTP</b>                | Response: crl0                                 |                     | Follow UDP Stream                     |                 |  |  |  |
| 14.213.109                                                              | <b>TCP</b>                 | [TCP segment of                                |                     | Follow SSL Stream                     |                 |  |  |  |
| 168.1.114                                                               | <b>SMTP</b>                | Response: \027                                 |                     |                                       | $21\angle 226'$ |  |  |  |
| 14.213.109                                                              | <b>TCP</b>                 | [TCP segment of                                | Copy                |                                       |                 |  |  |  |
| 168.1.114                                                               | <b>TCP</b>                 | [TCP seament of                                |                     | Export Selected Packet Bytes          |                 |  |  |  |
| 4.213.109                                                               | <b>TCP</b>                 | <b>ETCP</b> seament of                         |                     |                                       |                 |  |  |  |
|                                                                         |                            |                                                | <b>BE Decode As</b> |                                       | ×.              |  |  |  |
| File: "C:\Documents and Settings\b06862\Deskt<br>Packets:<br>P          |                            |                                                | Print               |                                       |                 |  |  |  |

**Figure 6. Decoding TCP communication as SSL in Wireshark**

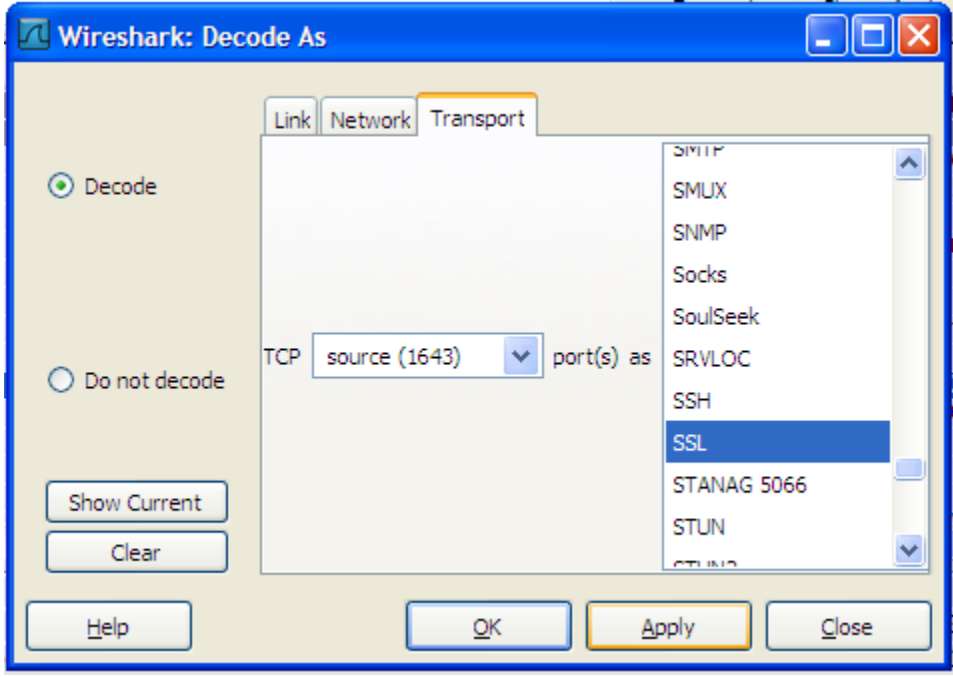

### **Figure 7. Selecting SSL as the decoding protocol**

6. Now, browse the last certificate. In the following figure, the last certificate is outlined in red.

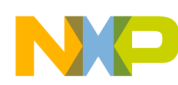

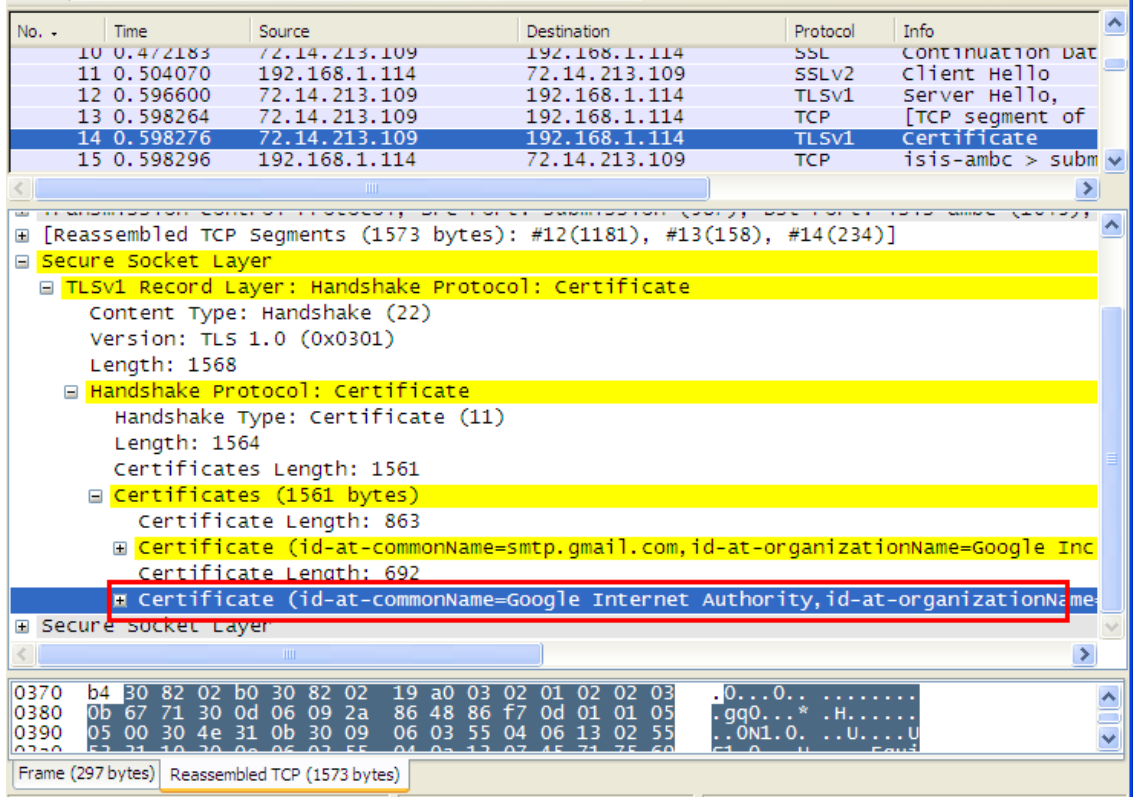

### **Figure 8. Using the last certificate from the chain**

7. Extract the certificate string from the browsed certificate using this path: [Last Certificate]  $\rightarrow$  Signed Certificate  $\rightarrow$ Issuer → rdnSequence → [OrganizationalUnitName] → Item → DirectoryString → printableString →"Certificate Name." In this example, the string is "Equifax Secure Certificate Authority," as shown in the figure below.

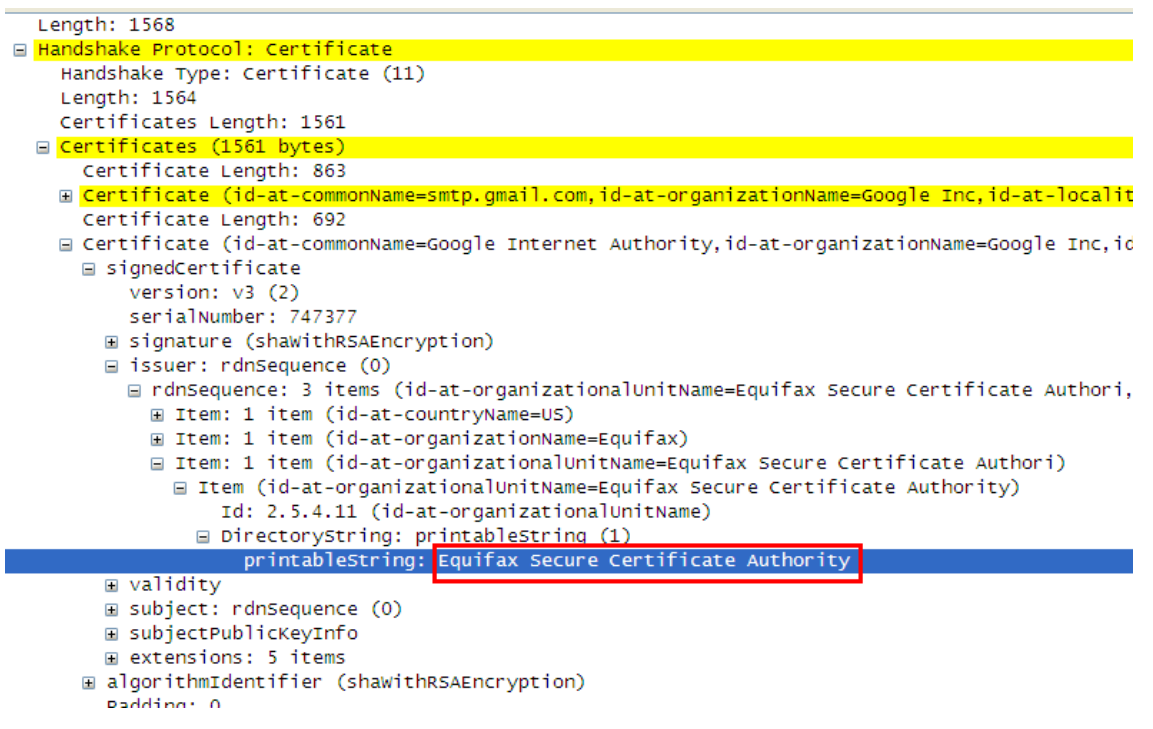

### **Figure 9. Extracting a string from the last certificate**

8. Details about the certificate expiration date (validity) can also be extracted from last step.

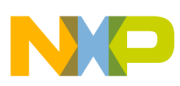

9. Use the string to get the certificate from the web or a web browser application. In this example, the certificate is from Mozilla Firefox®, as shown in the following figure.

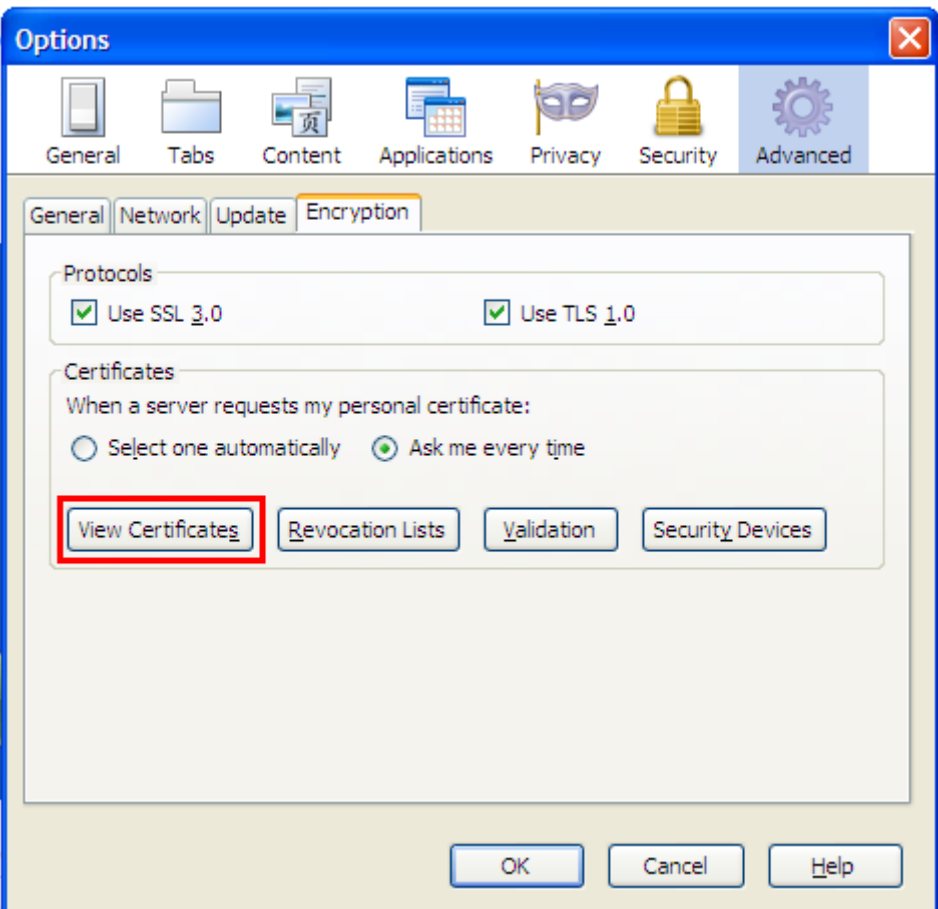

**Figure 10. Extracting a certificate from Mozilla Firefox (1)**

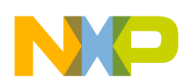

| Certificate Manager                                                        |                             |    |
|----------------------------------------------------------------------------|-----------------------------|----|
| Authorities<br>Your Certificates   People   Servers  <br>Others            |                             |    |
|                                                                            |                             |    |
| You have certificates on file that identify these certificate authorities: |                             |    |
| Certificate Name                                                           | Security Device             | 巴  |
| Entrust.net Certification Authority (2048)                                 | Builtin Object Token        |    |
| Entrust.net Secure Server Certification A Builtin Object Token             |                             |    |
| Entrust.net Client Certification Authority                                 | Builtin Object Token        |    |
| Entrust.net Secure Server Certification A Builtin Object Token             |                             |    |
| Entrust.net Client Certification Authority                                 | Builtin Object Token        |    |
| SecureTrust CA                                                             | Software Security Device    |    |
| Trusted Secure Certificate Authority                                       | Software Security Device    |    |
| <b>□ Equifax</b>                                                           |                             |    |
| Equifax Secure CA                                                          | <b>Builtin Object Token</b> |    |
| GeoTrust Primary Certification Authority                                   | Software Security Device    |    |
| Google Internet Authority                                                  | Software Security Device    |    |
| Google Internet Authority                                                  | Software Security Device    |    |
| <b>□ Equifax Secure</b>                                                    |                             |    |
| Equifax Secure eBusiness CA 2                                              | Builtin Object Token        |    |
| E Equifax Secure Inc.                                                      |                             |    |
| MD5 Collisions Inc. (http://www.phreedo Builtin Object Token               |                             |    |
| Equifax Secure Global eBusiness CA-1                                       | Builtin Object Token        |    |
| Equifax Secure eBusiness CA-1                                              | Builtin Object Token        |    |
| ⊟ GeoTrust Inc.                                                            |                             |    |
| GeoTrust Extended Validation SSL CA                                        | Software Security Device    |    |
| GeoTrust Global CA                                                         | Builtin Object Token        |    |
| GeoTrust Primary Certification Authority                                   | Builtin Object Token        |    |
| GeoTrust Global CA 2                                                       | Builtin Object Token        |    |
| Edit<br>Import<br>View                                                     | Delete<br>Export            |    |
|                                                                            |                             | ОΚ |
|                                                                            |                             |    |

**Figure 11. Extracting a certificate from Mozilla Firefox (2)**

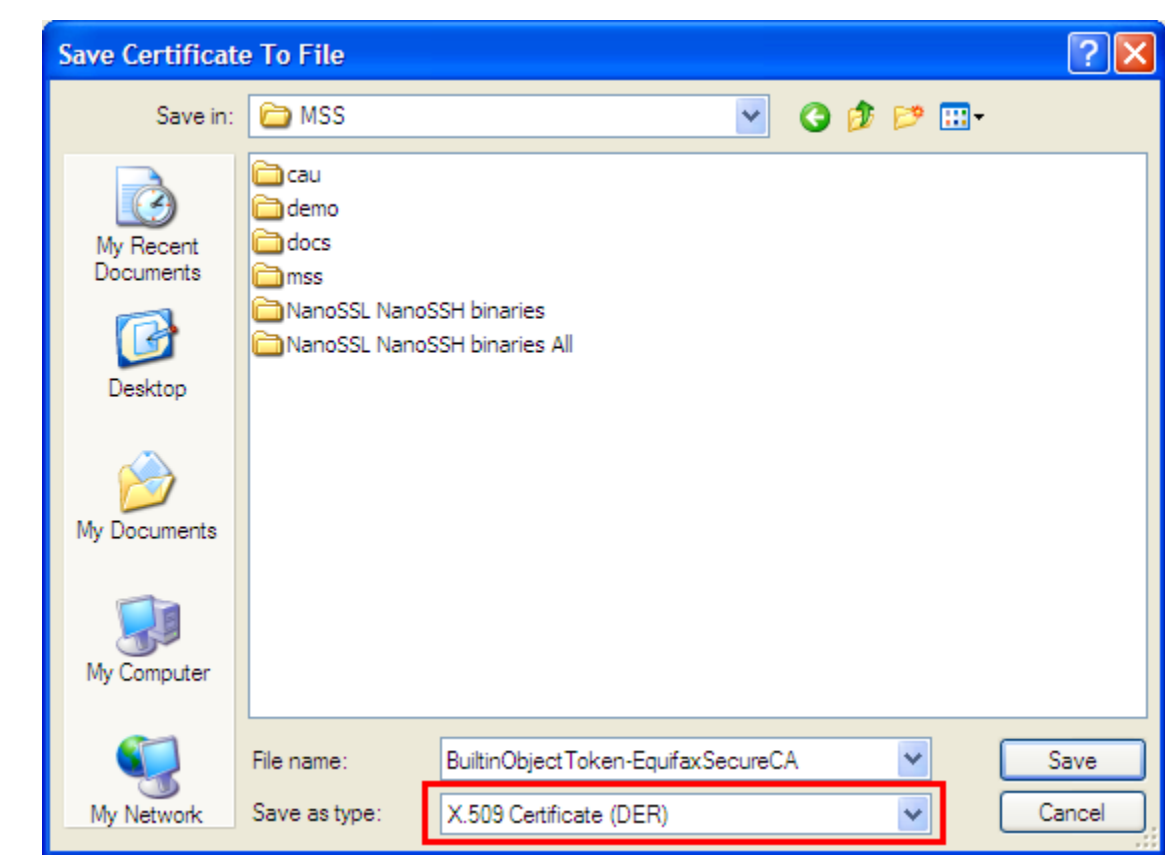

### **Figure 12. Extracting a certificate from Mozilla Firefox (3)**

10. Open the extracted DER certificate and store the hexadecimal data as a C-language array in the source code. You can use a trial software package like Hex Editor Neo to get the hexadecimal information. An example is shown in the following figure.

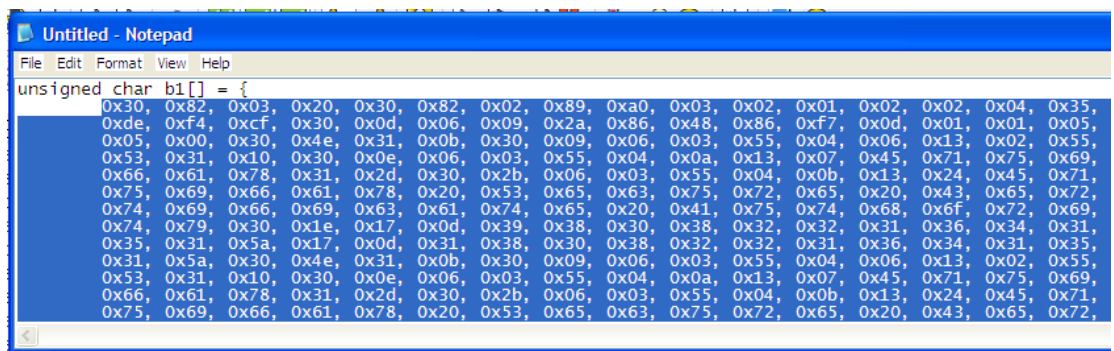

# **Figure 13. Certificate array to be used in the application software**

11. The extracted C-language array must be inserted in the mss\_ssl\_client.c source as shown in the Gmail example code. This is used by the Freescale NanoSSL client example software.

# **3 Conclusion**

<span id="page-9-0"></span>**Conclusion**

This document describes how to send an email using an SMTP server through an SSL connection. Following the principles described above, you can explore several options for sending information from an embedded device, such as logging files, events, alerts, and so on. Further options, like WiFi, can be added to explore wireless options.

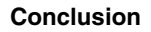

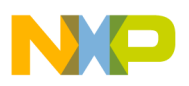

# **3.1 Reporting problems**

Issues and suggestions about this document and the associated drivers should be provided through the Freescale support webpage at www.freescale.com/support. Please reference this application note.

# **3.2 Considerations and references**

- Find the newest information about the Freescale NanoSSL client on the Freescale Semiconductor (www.freescale.com) and Freescale NanoSSL (www.freescale.com/nanossl) home pages.
- The software associated with this application note (AN4363SW) can be found on the Downloads area of the Freescale NanoSSL home page. It includes only the SMTP application; Freescale NanoSSL is not included.
- For further information about the SMTP protocol, see AN3930, "Email Client Using MCF51CN Family and FreeRTOS."

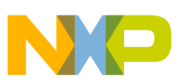

### *How to Reach Us:*

**Home Page:** www.freescale.com

**Web Support:** http://www.freescale.com/support

#### **USA/Europe or Locations Not Listed:**

Freescale Semiconductor Technical Information Center, EL516 2100 East Elliot Road Tempe, Arizona 85284 +1-800-521-6274 or +1-480-768-2130 www.freescale.com/support

#### **Europe, Middle East, and Africa:**

Freescale Halbleiter Deutschland GmbH Technical Information Center Schatzbogen 7 81829 Muenchen, Germany +44 1296 380 456 (English) +46 8 52200080 (English) +49 89 92103 559 (German) +33 1 69 35 48 48 (French) www.freescale.com/support

#### **Japan:**

Freescale Semiconductor Japan Ltd. Headquarters ARCO Tower 15F 1-8-1, Shimo-Meguro, Meguro-ku, Tokyo 153-0064 Japan 0120 191014 or +81 3 5437 9125 support.japan@freescale.com

#### **Asia/Pacific:**

Freescale Semiconductor China Ltd. Exchange Building 23F No. 118 Jianguo Road Chaoyang District Beijing 100022 China +86 10 5879 8000 support.asia@freescale.com

#### *For Literature Requests Only:*

Freescale Semiconductor Literature Distribution Center 1-800-441-2447 or +1-303-675-2140 Fax: +1-303-675-2150 LDCForFreescaleSemiconductor@hibbertgroup.com

Information in this document is provided solely to enable system and software implementers to use Freescale Semiconductors products. There are no express or implied copyright licenses granted hereunder to design or fabricate any integrated circuits or integrated circuits based on the information in this document.

Freescale Semiconductor reserves the right to make changes without further notice to any products herein. Freescale Semiconductor makes no warranty, representation, or guarantee regarding the suitability of its products for any particular purpose, nor does Freescale Semiconductor assume any liability arising out of the application or use of any product or circuit, and specifically disclaims any liability, including without limitation consequential or incidental damages. "Typical" parameters that may be provided in Freescale Semiconductor data sheets and/or specifications can and do vary in different applications and actual performance may vary over time. All operating parameters, including "Typicals", must be validated for each customer application by customer's technical experts. Freescale Semiconductor does not convey any license under its patent rights nor the rights of others. Freescale Semiconductor products are not designed, intended, or authorized for use as components in systems intended for surgical implant into the body, or other applications intended to support or sustain life, or for any other application in which failure of the Freescale Semiconductor product could create a situation where personal injury or death may occur. Should Buyer purchase or use Freescale Semiconductor products for any such unintended or unauthorized application, Buyer shall indemnify Freescale Semiconductor and its officers, employees, subsidiaries, affiliates, and distributors harmless against all claims, costs, damages, and expenses, and reasonable attorney fees arising out of, directly or indirectly, any claim of personal injury or death associated with such unintended or unauthorized use, even if such claims alleges that Freescale Semiconductor was negligent regarding the design or manufacture of the part.

RoHS-compliant and/or Pb-free versions of Freescale products have the functionality and electrical characteristics as their non-RoHS-complaint and/or non-Pb-free counterparts. For further information, see http://www.freescale.com or contact your Freescale sales representative.

For information on Freescale's Environmental Products program, go to http://www.freescale.com/epp.

Freescale™ and the Freescale logo are trademarks of Freescale Semiconductor, Inc. All other product or service names are the property of their respective owners.

© 2011 Freescale Semiconductor, Inc.

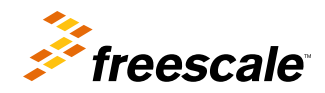

Document Number: AN4363 Rev. 0, 10/2011